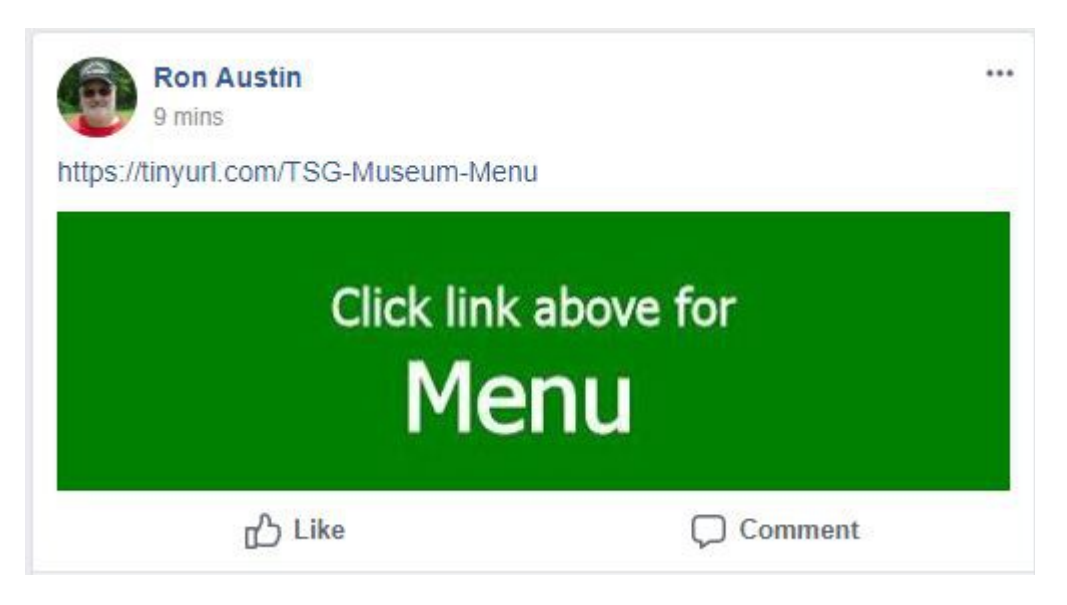

Figure 1.

This is a work in progress so this document and the look of the TSG Museum Traders group page may change from time to time.

Thanks for participating in the project.

Click the link at the top of the pinned post on the TSG Museum Traders page shown in Figure 1 above and you will see the menu shown in Figure 2.

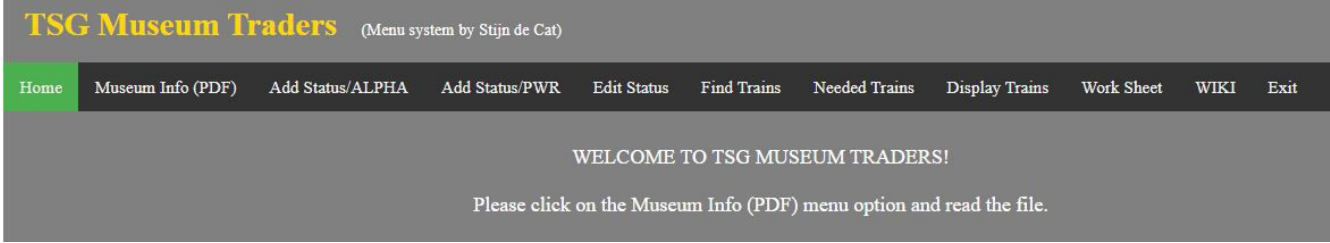

Figure 2.

So far it consists of 9 items.

- 1. Museum Info (PDF) (this document)
- 2. Link to the **Add Status/ALPHA** program. First enter your name and then select an Era (Steam, Diesel, etc). You will see a screen of trains in alphabetical order with a drop down box so you can add the status for that train. Your choices are:

Own – select this if you have purchased the train or received it as a reward. Need – select this if you need the train. Collected – select this if you have had a visit from the train and it is in your museum.

As soon as you select a status your file will be updated, the screen refreshed and you can go to the next train.

When you are ready to quit, click the Return button at the bottom of the page. The next time you add trains you will start where you left off. The trains you previously entered will not be displayed.

When entering the trains please enter them in this order. First, hyperloop, then the maglev, steam, electric, then diesel.

- 3. Link to the **Add Status/PWR** program. Like Add Status/ALPHA, but trains are displayed in order of power instead of alphabetically.
- 4. Link to the **Edit Status** program. First enter your name and then select an Era (Steam, Diesel, etc). You will see a screen of trains in alphabetical order with a drop down box already filled in. This program will be used to edit and correct any mistakes you may have made when adding the train status (above) and for changing the status from NEED to OWN or COLLECTED.
- 5. Link to the **Find Trains** program. Enter your name and era. The program will find and display all trains that you NEED that the other members of the group OWN.
- 6. Link to the **Trains Needed** program. Enter your name, name of train (optional) and era. The program will find and display all trains of the era that you OWN and are NEEDED by other players. If you enter the optional train name then only that train will be displayed.
- 7. Link to the **Display Trains** program. This gives the big picture and lets you see the status of all trains for all players.
- 8. Link to the **Work Sheet** program. This program prints a work sheet for each era that you can use to document your trains.
- 9. Exit to Museum group.